# Princeton Digital Reverb 2016 User Guide

Documentation Version 1.9, January 2004

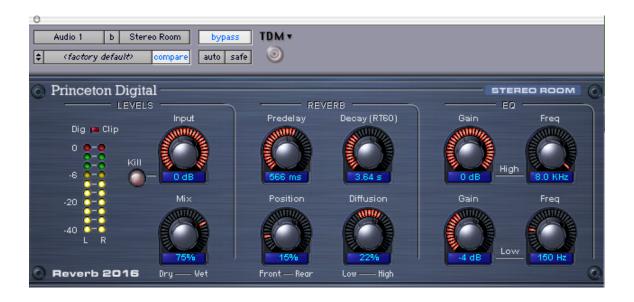

Plug-ins Created by Anthony Agnello and Jeff Sasmor Graphic Design by Damon Langlois

> For DigiDesign ProTools 6.0 or greater TDM HD/Accel Hardware Required Mac OS X 10.2 or later

# **License Agreement for Princeton Digital Reverbs**

www.princetondigital.com info@princetondigital.com

#### **Human-readable version of the License:**

By downloading or installing the software you are consenting to be bound by the terms of this license. If you do not agree with the terms outlined herein, then don't install or use the software.

This License Agreement applies to all Digidesign ProTools plug-ins included in this collection: Stereo Room, Room Reverb, and Plate Reverb and any other plug-ins that may be included but not specifically named, and all documentation. For the purposes of this Agreement, they are collectively referred to as the Software.

If you are installing this Software in its limited-duration demonstration mode please be aware that the terms of this Agreement also apply to you.

When you install this software you are granted a nonexclusive and nontransferable license to use the Software on a single instance of Digidesign Pro Tools. Simply put, you can use one copy that you've paid for and that's it. If you are using the Software in its limited time demonstration mode, then the Software will no longer work after the predetermined time period allowed for the demonstration (see the product documentation for more information).

You can't redistribute or copy it, but you can make backup copies for yourself. Don't even think about reverse engineering it. You understand that some bugs are in all software, even though we try to exterminate them. You will back up your data because you understand that we aren't responsible for the consequences of damage caused by your use of this Software; although this may never occur. We're not liable for any losses that exceed the cost of the Software.

Princeton Digital keeps all rights related to this Software. This includes patent rights, the code itself, copyrights, graphic designs and anything else related to this software.

#### Additional Legalese:

You have no right, and specifically agree not to:

- (i) transfer, assign or sublicense the license rights for this Software to any other person, company, or entity, and any such attempted transfer, assignment, or sublicense shall be void;
- (ii) make error corrections to or otherwise modify or adapt the Software or create derivative works based upon the Software, or to permit third parties to do the same; or
- (iii) decompile, decrypt, reverse engineer, disassemble, or otherwise reduce the Software to humanreadable form to gain access to trade secrets or confidential information in the Software.

*Upgrades and Additional Copies:* For purposes of this Agreement, "Software" shall include (and the terms and conditions of this Agreement shall apply to) any upgrades, updates, bug fixes, modified versions, or backup copies of the Software licensed or provided to you.

*Proprietary Notices:* You agree to reproduce all copyright and other proprietary notices on all copies, in any form, of the Software in the same form and manner that such copyright and other proprietary notices are included on the Software. Except as expressly authorized in this Agreement, you shall not make any copies or duplicates of any Software without the prior written permission of Princeton Digital.

You may make such backup copies of the Software as may be necessary for your lawful use, provided that you do not remove copyright, confidentiality, and proprietary notices that appear on the original.

*Protection of Information:* You agree that aspects of the Software and associated documentation, including the specific design and structure of individual programs, constitute trade secrets and/or copyrighted material of Princeton Digital.

You shall not disclose, provide, or otherwise make available such trade secrets or copyrighted material in any form to any third party without the prior written consent of Princeton Digital. Title to Software and documentation shall remain solely with Princeton Digital.

Term and Termination: This License is effective until terminated. You may terminate this License at any time by destroying all copes of Software including any documentation. Your rights under this License will terminate immediately without notice if you fail to comply with any provision of this License. Upon termination, you must destroy all copies of Software in your possession or control.

*Export:* Software, including technical data, may be subject to U.S. export control laws, including the U.S. Export Administration Act and its associated regulations, and may be subject to export or import regulations in other countries. You agree to comply strictly with all such regulations and acknowledge that you have the responsibility to obtain licenses to export, re-export, or import software.

# **Limited Warranty**

Princeton Digital LLC warrants that commencing from the date of delivery to Customer and extending for a period of 90 days after that date:

(a) The media on which the Software is furnished will be free of defects in materials and workmanship under normal use; and (b) the Software substantially conforms to its published specifications.

Except for the foregoing, the Software is provided AS IS. This limited warranty extends only to the original licensee. Your sole and exclusive remedy and the entire liability of Princeton Digital LLC under this limited warranty will be, repair or replacement of the Software if reported to Princeton Digital.

This warranty does not apply if the Software has been altered or if the Software has been licensed for beta, evaluation, testing, or demonstration purposes.

In no event does Princeton Digital LLC warrant that the Software is error free or that you will be able to operate the Software without problems or interruptions.

DISCLAIMER OF WARRANTY: EXCEPT AS SPECIFIED IN THIS WARRANTY, ALL EXPRESS OR IMPLIED CONDITIONS, REPRESENTATIONS, AND WARRANTIES INCLUDING, WITHOUT LIMITATION, ANY IMPLIED WARRANTY OR CONDITION OF MERCHANTABILITY, FITNESS FOR A PARTICULAR PURPOSE, NONINFRINGEMENT, SATISFACTORY QUALITY OR ARISING FROM A COURSE OF DEALING, LAW, USAGE, OR TRADE PRACTICE ARE HEREBY EXCLUDED TO THE EXTENT ALLOWED BY APPLICABLE LAW. TO THE EXTENT AN IMPLIED WARRANTY CANNOT BE EXCLUDED, SUCH WARRANTY IS LIMITED IN DURATION TO THE WARRANTY PERIOD. BECAUSE SOME STATES OR JURISDICTIONS DO NOT ALLOW LIMITATIONS ON HOW LONG AN IMPLIED WARRANTY LASTS, THE ABOVE LIMITATION MAY NOT APPLY TO YOU. THIS WARRANTY GIVES YOU SPECIFIC LEGAL RIGHTS, AND YOU MAY ALSO HAVE OTHER RIGHTS THAT VARY FROM JURISDICTION TO JURISDICTION.

This disclaimer and exclusion shall apply even if the express warranty set forth above fails of its essential **purpose**.

General Terms Applicable to the Limited Warranty Statement and Software License

Disclaimer of Liabilities: IN NO EVENT WILL PRINCETON DIGITAL LLC OR ITS SUPPLIERS BE LIABLE FOR ANY LOST REVENUE, PROFIT, OR DATA, OR FOR SPECIAL, INDIRECT, CONSEQUENTIAL, INCIDENTAL, OR PUNITIVE DAMAGES HOWEVER CAUSED AND REGARDLESS OF THE THEORY OF LIABILITY ARISING OUT OF THE USE OF OR INABILITY TO USE SOFTWARE EVEN IF PRINCETON DIGITAL LLC OR ITS SUPPLIERS HAVE BEEN ADVISED OF THE POSSIBILITY OF SUCH DAMAGES.

In no event shall Princeton Digital LLC's liability to Customer, whether in contract, tort (including negligence), or otherwise, exceed the price paid by Customer for the Software. The foregoing limitations shall apply even if the above stated warranty fails of its essential purpose. BECAUSE SOME STATES OR JURISDICTIONS DO NOT ALLOW LIMITATION OR EXCLUSION OF CONSEQUENTIAL OR INCIDENTAL DAMAGES, THE ABOVE LIMITATION MAY NOT APPLY TO YOU.

The Warranty and the Software License shall be governed by and construed in accordance with the laws of the State of Delaware, without reference to principles of conflict of laws. The United Nations convention on the International Sale of Goods shall not apply. If any portion hereof is found to be void or unenforceable, the remaining provisions of the Warranty and the Software Licenses shall remain in full force and effect. Except as expressly provided herein, the Software License constitutes the entire agreement between the parties with respect to the license of the Software and supersedes any conflicting or additional terms contained in the purchase order.

### Introduction

Note: Be sure to read the FAQ on our website (<u>www.princetondigital.com</u>) for quick answers to many common question; including troubleshooting issues.

Some equipment racks are lucky enough to have an Eventide<sup>®</sup> SP2016. It's an effects processor from the mid-1980's that included several reverb algorithms that are still prized today: Stereo Room, Room Reverb, and High Density Plate. Princeton Digital has recreated these reverbs in the Reverb 2016 hardware unit, and these same sounds are available as a set of Digidesign Pro Tools TDM (DSP-based) plug-ins (HD or Accel hardware required).

The plug-ins require Pro Tools 6.0 (or newer) on a Macintosh OS X 10.2 Operating System (or newer). Installation is performed by running the installer found on the distribution medium or within the Internet download.

The plug-ins are protected by the same iLok hardware dongle that's provided with your Pro Tools TDM system and they will not run without the dongle. All installs are initially set up with a 30-day demonstration period. If you have not yet purchased the plug-ins, this gives you a chance to try them out. Due to the nature of the iLok protection you *will* need to authorize the demo period via our website and iLok.com. You cannot extend the demo period by reinstalling the plug-ins; actually, we can't even extend it for you.

To authorize the demo, go to <a href="http://www.princetondigital.com/plugins/demoauth">http://www.princetondigital.com/plugins/demoauth</a> and follow the instructions provided on that page. You may get instructions for downloading the demo; you don't need to do it if you already have the software from a CD-ROM or elsewhere.

After following the authorization process, you'll need to go to <a href="www.ilok.com">www.ilok.com</a>, log in (or create an account if you haven't done so yet), and download the authorization to your iLok.

If you later decide to purchase the Reverb2016 software, we'll send an authorization to ilok.com updating your account.

When Pro Tools starts, you'll see multiple demo reminder panels because there are multiple plugins in the Reverb2016 bundle. The reminder panels will go away after the demo period or after you purchase and authorize the plug-ins.

When you purchase the software, you'll be able to authorize your installation via iLok.com. Check our website for more information about this feature.

If you purchased your plug-ins through a dealer, you may have received a license card that can be used to authorize the plug-ins. Insert the license card into the iLok's built-in card reader. When Pro Tools starts with the plug-in loaded, the demonstration reminder panel appears. Click "Authorize," check the 'Use License Card' checkbox, and click "Next." If you have not already placed the license card into the reader, then do so when the prompt appears, click "Next" again, and you're done. The reminder panel shouldn't appear again if you've properly completed the procedure.

There's more information about iLok in the documentation that came along with your Pro Tools system or go to www.iLok.com. If you don't want to read about using the iLok and the license

card, then we just want to remind you to be really careful when separating the small license card from its mounting, as it is possible to crack the card. Don't be rough with it!

We assume that you're familiar with Pro Tools, how to insert a plug-in into a track, and how to save plug-in setups using the top toolbar of a plug-in. If not, please consult the manuals that came with the Pro Tools system.

There are three independent reverb plug-ins in this package, and each has several input/output formats to use with different types of tracks:

| Plug In      | Input  | Output |
|--------------|--------|--------|
| Stereo Room  | Stereo | Stereo |
|              | Mono   | Stereo |
|              | Mono   | Mono   |
| Plate Reverb | Mono   | Stereo |
|              | Mono   | Mono   |
| Room Reverb  | Mono   | Stereo |
|              | Mono   | Mono   |

All three plug-ins support single-channel input and single- or dual-channel outputs; only Stereo Room offers a dual-channel input. This flexibility allows use of the plug-ins in many different kinds of track setups.

The controls for all three plug-ins are the same; however, the underlying core of the digital signal processor software running on the HD/Accel card is completely different for each plug-in. The three reverbs are not generated by presetting various parameters; they are completely independent effects.

At the time of this writing, the plug-ins support sample rates of 44.1 kHz, 48 kHz and 96 kHz. Please note that 96 kHz support is only available on Digidesign's Accel hardware board. Furthermore, since only four of the DSP chips on the Accel board have external memory, 96 kHz sample rates are only available on those four DSP chips. Since all of the reverbs require external memory, the 44.1 and 48 KHz versions cannot run on the DSP chips on Accel without external memory. The following table shows which DSPs on an Accel board support one sample rate or another. The DSP numbers refer to the 'System Usage' window: DSP #1 is the topmost DSP and DSP #9 is at the bottom.

| Accel DSP # | Sample rate support |  |
|-------------|---------------------|--|
| 1           | 44.1, 48            |  |
| 2           | 44.1, 48            |  |
| 3           | 44.1, 48. 96        |  |
| 4           | 44.1, 48. 96        |  |
| 5           | 44.1, 48. 96        |  |
| 6           | 44.1, 48. 96        |  |
| 7           | None                |  |
| 8           | None                |  |
| 9           | None                |  |

#### About Reverb

#### Creating a reverb algorithm is part art and part science.

The science bit is all about the naturalness of the sound — whether the simulation convincingly conveys the *feel* of a real room. Some digital reverbs don't have the horsepower to run a sufficiently complex program to achieve *naturalness*. Without enough processing power, the effect will suffer from low echo density or unnatural density growth with time or comb filter effects, etc. As Einstein is alleged to have said "things should be as simple as possible, but no simpler." This principle certainly applies to reverb algorithms.

The art of reverb algorithm design begins with simulating a "room" that actually sounds good. Needless to say, rooms that sound awful exist in the real world. The structure of the reverb algorithm combined with the choices of delay lengths, interconnects, filter placement, early reflections, etc., all contribute to the overall sound. The final element of the art of reverb design is the designer's choice of the ways in which, and the extent to which, the artist/engineer/producer is permitted to modify the effect. What are the parameters and what do they do?

The degrees of freedom available to the designer guarantee that no two (sufficiently complex) reverb algorithms will sound the same. Each will be unique. There are a number of popular digital reverberators for good reason. Each has a distinctive sound; each has a particular set of possibilities. The SP2016 reverbs have attracted a loyal user base because of a particular blend of art and science. They sound *natural*. They sound *distinctive*. And, while they allow the user to vary the effect dramatically, the controls can't be set in a way that will create an unnatural sounding effect.

The algorithms naturally simulate every aspect of the sound of a real enclosure — from the complex early reflections, to the natural way in which the echo density increases with time, to the smooth Gaussian decay of the reverb tail. It's a powerful simulation that lends itself to parametric control.

# **Controls**

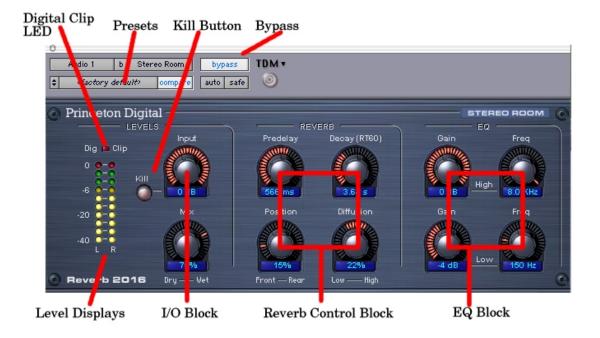

The image above is of the Stereo Room plug-in for the Stereo-In to Stereo-Out mode. In the Mono-to-Mono mode there's only one level display. The Plate and Room plug-ins also have only one level display, but otherwise appear and function identically to Stereo Room.

Operating these plug-ins is simple and intuitive. The controls visually indicate their setting with a single segment, a continuous array of segments, or a fan-out appearance (whichever is appropriate for the particular parameter that's being controlled). Click and drag up-down to change a knob's setting. Don't try to turn them in a circle.

Like all Pro Tools controls, you can hold down the "Apple key" (A.K.A. Command key) prior to click-dragging the knob to have the knob turn more slowly and get a finer degree of control over the parameter.

The parameter value for the control is displayed underneath the knob and is updated in real time. These values are also clickable: You can click into the value field and enter a new value; then click ENTER to register it.

The controls are divided into five main sections:

- Level Displays and Digital Clip LED
- Presets and Bypass
- I/O Block and Kill Button
- Reverb Control Block
- EQ Block

These are discussed below.

## Level Displays and Digital Clip LED

The Level Displays comprise one or two stacks of green, yellow, and red LEDs that indicate the input level to the reverb. The input to the displays is driven from the output of the INPUT control.

The Digital Clip LED illuminates when the internal reverb "matrix" is overdriven into digital clipping. This may occur (and usually will) even if the Level Displays are nowhere near a maximum level indication. Digital clipping will commonly occur if the Decay knob is at its most clockwise setting, or if you add gain at low frequencies using the Low-Frequency gain knob. The remedy is simple: lower the input level using the Input knob. This is a normal operating scenario; it is not a defect.

#### Presets and Bypass

The Preset list box is a standard Pro Tools function that allows you to save your current control settings to a named file. It's a handy way to save a particularly nice reverb environment for reuse. Each plug-in has a number of predefined presets — use them as is or modify them. If you overwrite one by mistake you can find the originals in the Princeton Digital folder that was originally installed on your desktop. Pro Tools places the presets in Library:Application Support:Digidesign:Plug-In Settings; although you may have them in other locations as well.

The Bypass control completely bypasses the reverb as far as Pro Tools is concerned. However, the reverb's inputs are still driven and all controls are still operational. This is important so that audible artifacts are not created when you remove the bypass.

#### I/O Block and Kill Button

These three controls are used to control the audio I/O of the reverb.

The Input Level control can be used to attenuate the input from Pro Tools or a preceding plug-in so as not to overdrive the reverb and produce distortion. Like most audio gear, and digital gear in particular, you want to keep the attenuation as low as possible (i.e., the knob should be turned as far clockwise as possible before inducing distortion) while still keeping the reverb from being overdriven into distortion as indicated by the Clip LED lighting up.

The Mix control is used to control the mix between the unprocessed input and the reverberated output. This is especially useful when some pre-delay is added.

The Kill button is a quick way to remove the input from the reverberator so that you can listen to the tail (reflections) caused by your input. Note that this button lights up when it is "depressed" so that you can tell that the input is interrupted. This button also kills the input to the Dry side of the Mix control.

#### Reverb Control Block

These four parametric controls directly control the reverberator.

Predelay introduces a delay before the reverb effect. If you want to control the delay change more accurately, hold down the "Apple" key before you click and drag this knob.

Decay (RT60) sets the time (in seconds) for a full amplitude signal to decay by 60 dB. In other words, this control sets the *reverb time*.

Position is used to move your "listening position" from the front of the "room" to the rear. A simplified explanation: it changes the mix between the early and late reflections. Actually, what happens in the algorithm is more complex than this. You'll find that Position is one of the most useful controls

Diffusion alters the character of your space – from the sharp reflections of flat, hard surfaces (Low) to the diffused reflections from rough, irregular ones (High). Note that this can often be a subtle difference and may be difficult to hear with some types of program material and/or with long Decay times.

# EQ Block

These four controls can be used to change the internal frequency characteristics of the reverberator. **Important**: Boosting the **low** frequencies when the Decay (RT60) control is set for a **long** decay time can cause the effect to "run away."

At the top of this block you'll find the High gain and frequency controls, and at the bottom are the LOW gain and frequency controls. For each, the Gain control permits gain (low frequencies only) or attenuation; the Freq control sets the corner frequency of the filter.

You can use the clickable text fields under each control to enter arbitrary values; however, these controls are "stepwise" and offer the following settings:

| High | Gain | -8 through 0 dB in 1 dB steps        |  |
|------|------|--------------------------------------|--|
|      | Freq | 1000 through 8000 Hz in 500 Hz steps |  |
| Low  | Gain | -8 through +4 dB in 1 dB steps       |  |
|      | Freq | 50 through 500 Hz in 50 Hz steps     |  |

It's usually easy to hear the effect of attenuating the high frequencies; it's usually less easy to hear the difference when changing the low frequency adjustment. These controls affect parameters deep within the reverberator and the effect may be subtle or dramatic depending on the program material and other reverb settings such as Decay, Position, or Diffusion.